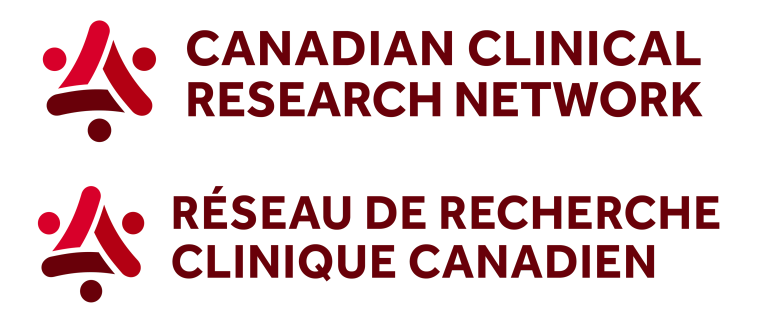

## **CCRN: How to generate enrolment graphs for your study**

## **In 5 easy steps, here's how to download a graph showing enrolment data for a specific study:**

1. Go to the CCRN website and select your language:

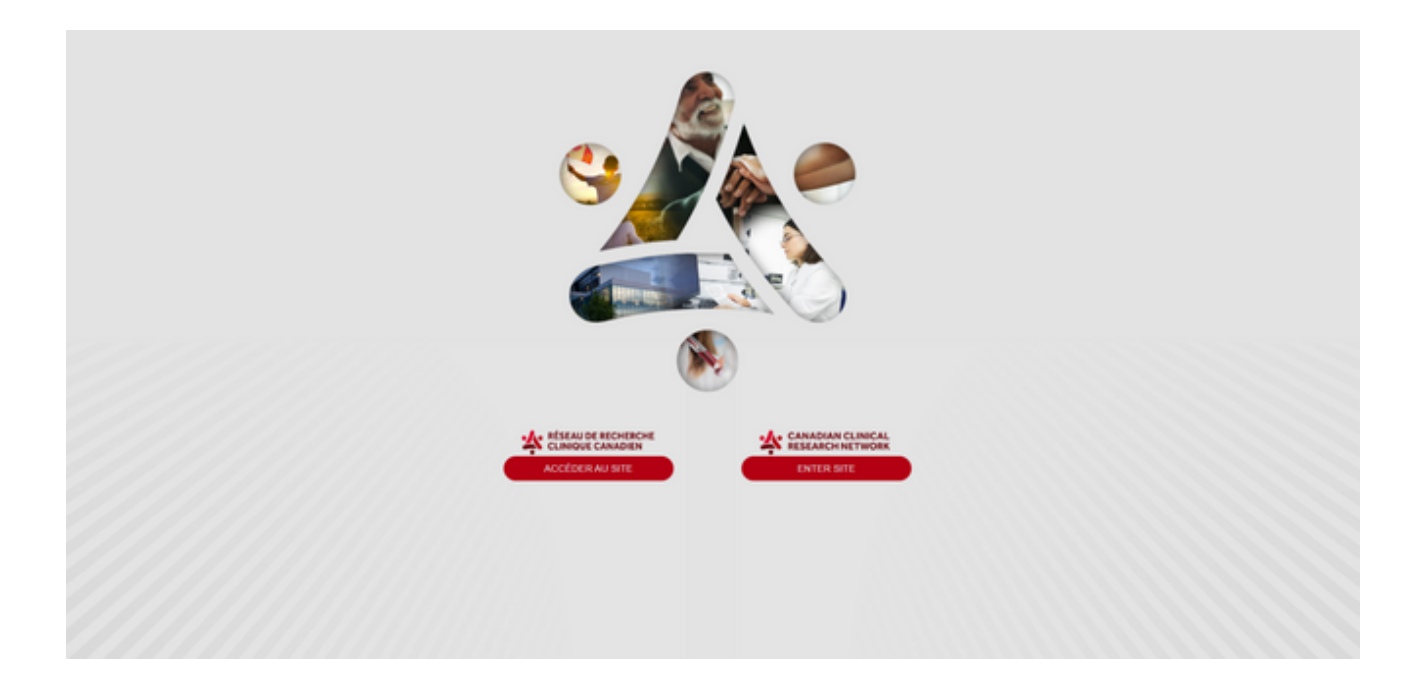

2. In the header, select Reports and choose *Researchers and research networks.*

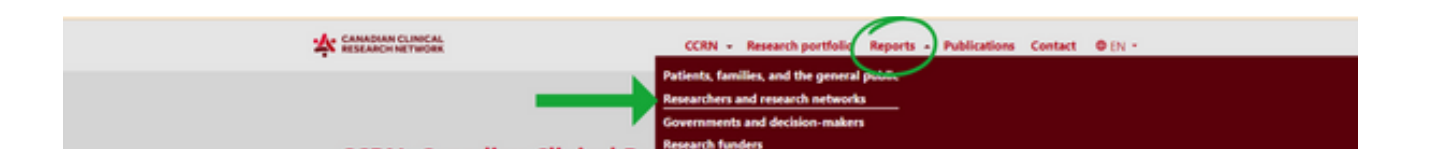

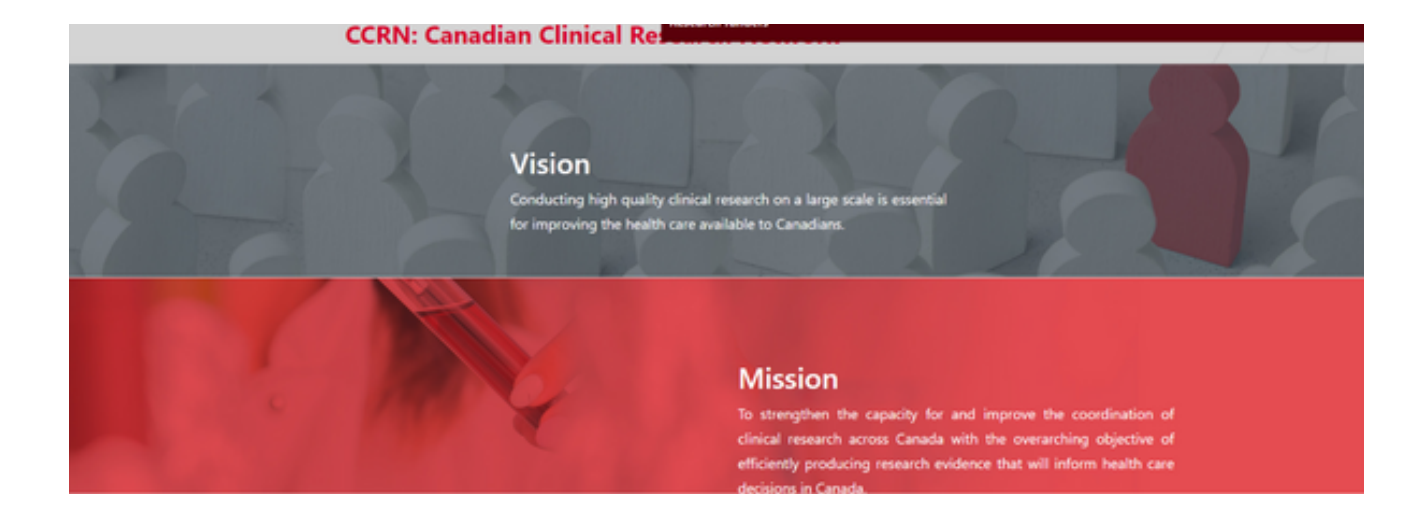

3. Select the second option, *Show more on site recruitment by month*.

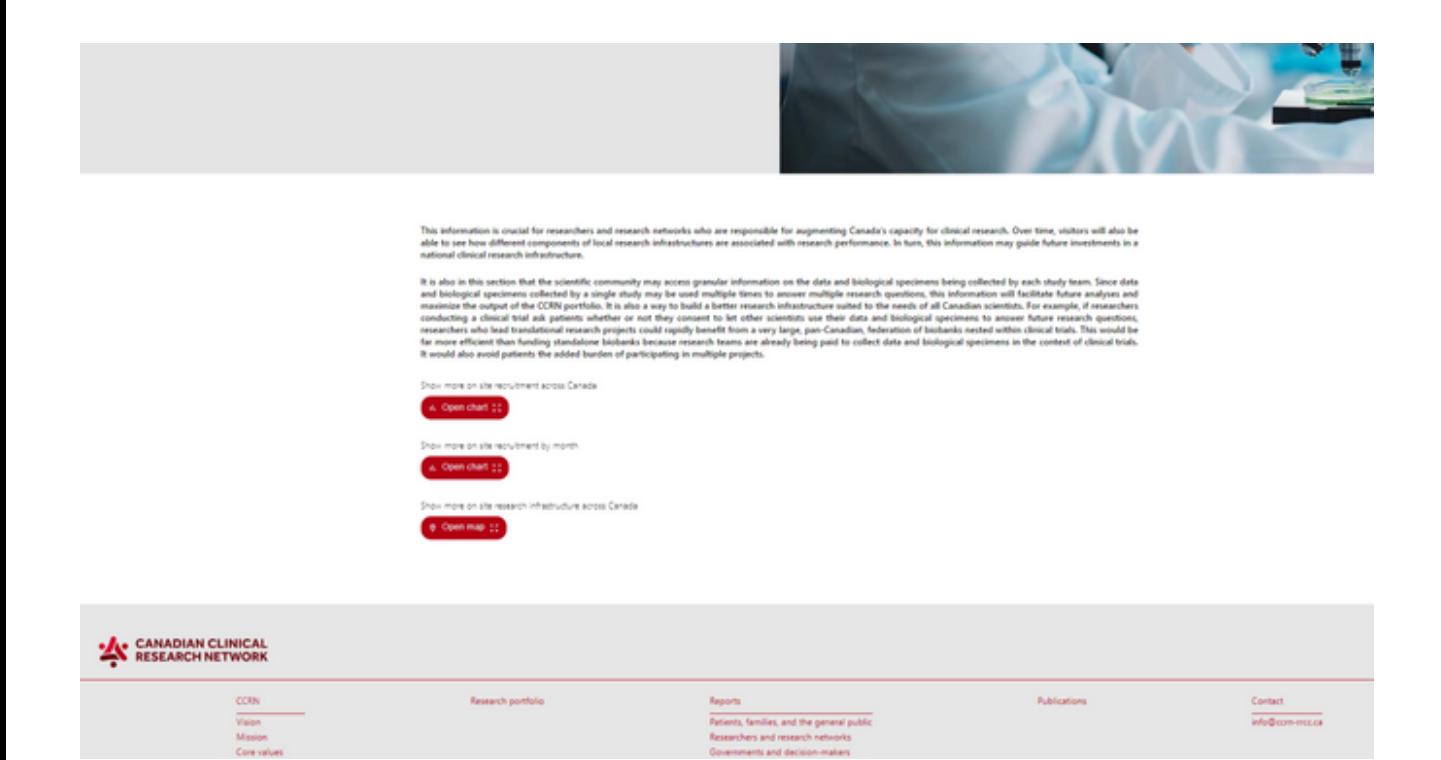

4. You can apply any of the different filters, or select a specific study by clicking on Studies.

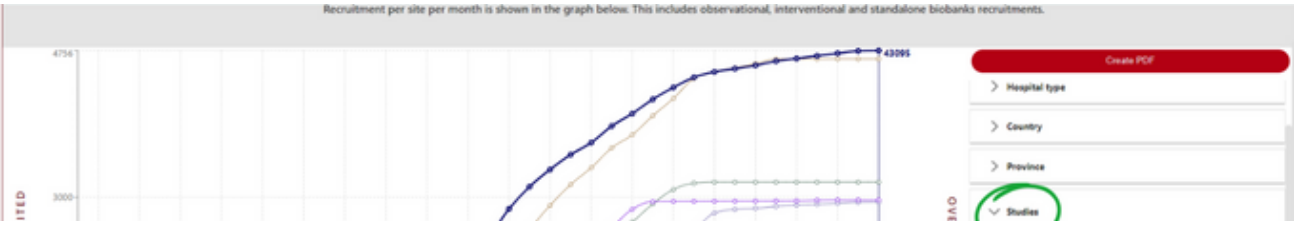

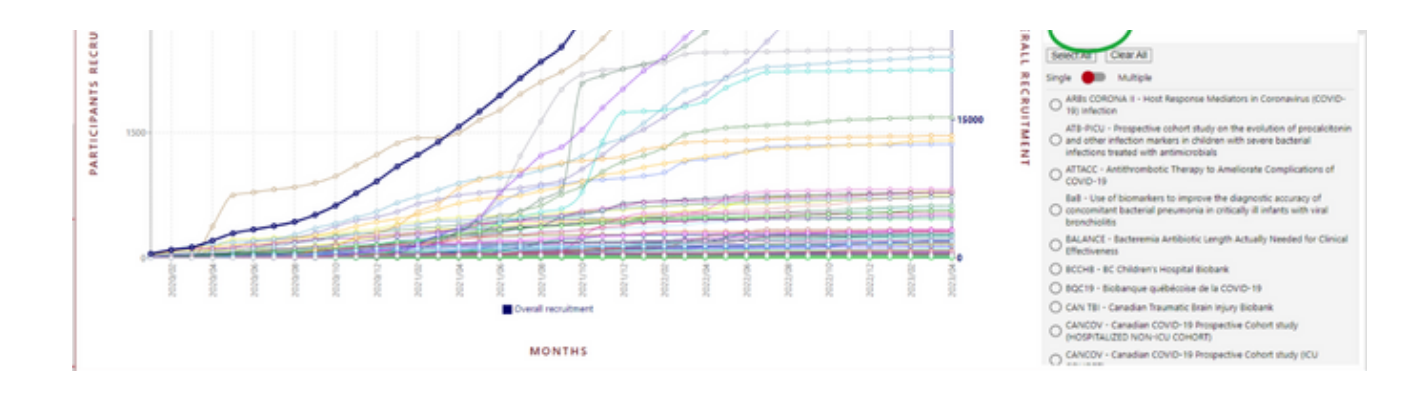

## 5. To download a PDF of the graph, click on *Create PDF* (the red button at the top of the filters).

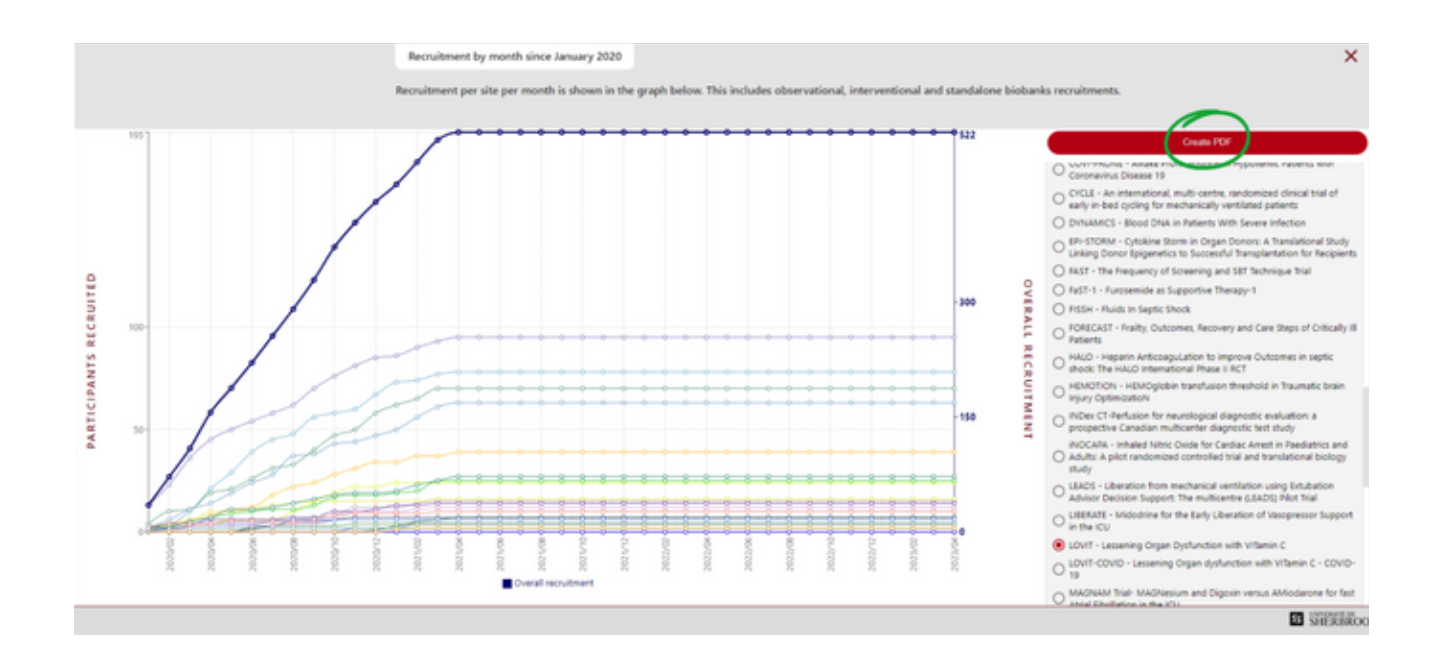

To learn more visit our Step-by-Step videos on Sepsis Canada's website, here.

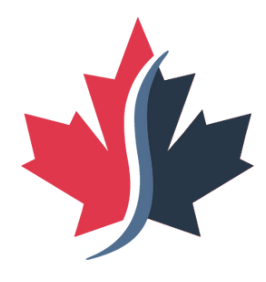

## Sepsis Canada

Suspect sepsis. Save lives. Support recovery. Suspectez une septicémie. Sauvez des vies. Soutenez la guérison.